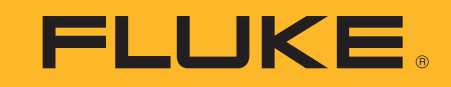

Acoustic Imager

使用手冊

April 2019 Rev. 1, 9/20 (Traditional Chinese) ©2019-2020 Fluke Corporation. All rights reserved. All product names are trademarks of their respective companies.

#### 有限保證和有限責任

此 Fluke 產品自購買日起兩年之內毫無材料及工藝上的瑕疵。本產品保固不適用於保險絲、可拋式電池或由於意外、疏忽、濫用、變造、污染或異 常的操作或處理情況而導致的損壞零售商並未獲得授權代表 Fluke 提供其他任何售後保證。如欲在保固期間獲得服務,請與您附近的 Fluke 授權 維修中心 聯絡以取得送還產品的授權資訊,然後將產品附上有關問題的說明,送到您附近的 Fluke 授權維修中心。

本保固是您所能獲得的唯一補償絕無其他明示或暗示的保證,例如特定目的之適用性 Fluke 對任何特殊的、間接的、偶然的或後續的損壞或損失概 不負責,無論是否由於任何原因或推論而導致這些損失。由於某些州或國家不允許排除或限制暗示的保證或是意外或後續損壞,因此本限制責任 條款可能不適用於您。

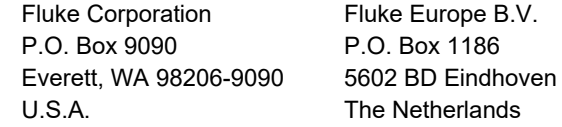

11/99

THIS PRODUCT IS LICENSED UNDER THE AVC PATENT PORTFOLIO LICENSE FOR THE PERSONAL USE OF A CONSUMER OR OTHER USES IN WHICH IT DOES NOT RECEIVE REMUNERATION TO (i) ENCODE VIDEO IN COMPLIANCE WITH THE AVC STANDARD ("AVC VIDEO") AND/OR (ii) DECODE AVC VIDEO THAT WAS ENCODED BY A CONSUMER ENGAGED IN A PERSONAL ACTIVITY AND/OR WAS OBTAINED FROM A VIDEO PROVIDER LICENSED TO PROVIDE AVC VIDEO. NO LICENSE IS GRANTED OR SHALL BE IMPLIED FOR ANY OTHER USE. ADDITIONAL INFORMATION MAY BE OBTAINED FROM MPEG LA, L.L.C. SEE<HTTP://WWW.MPEGLA.COM>

目錄表

## 頁碼

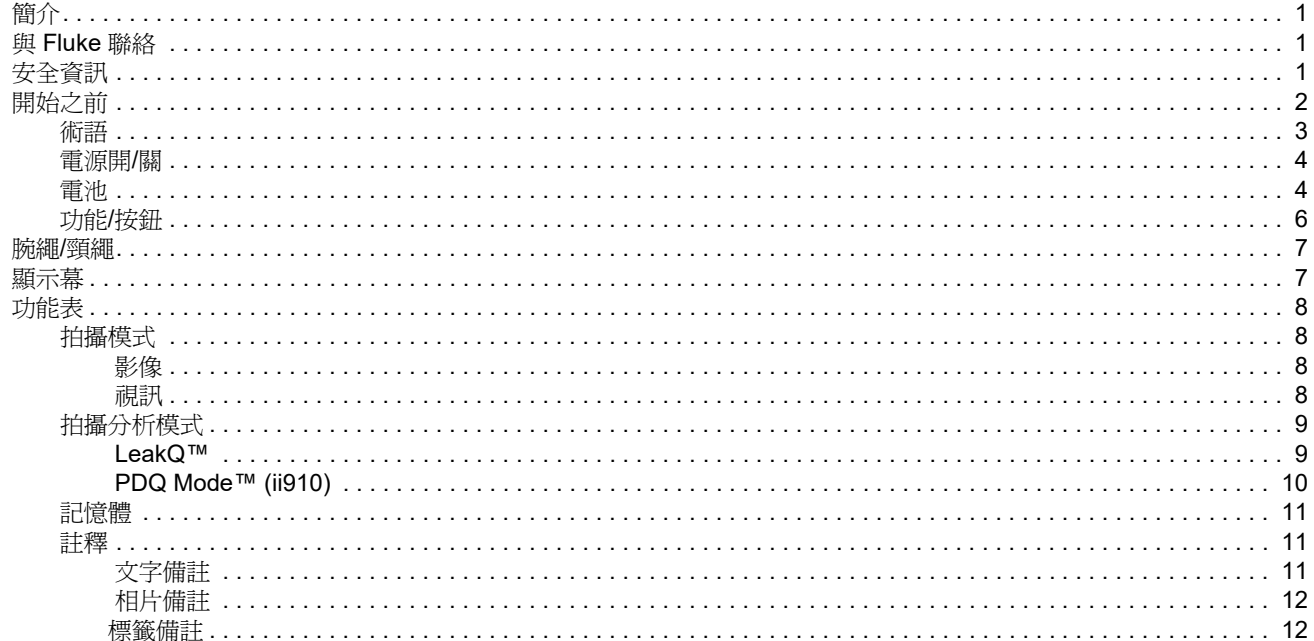

標題

使用手冊

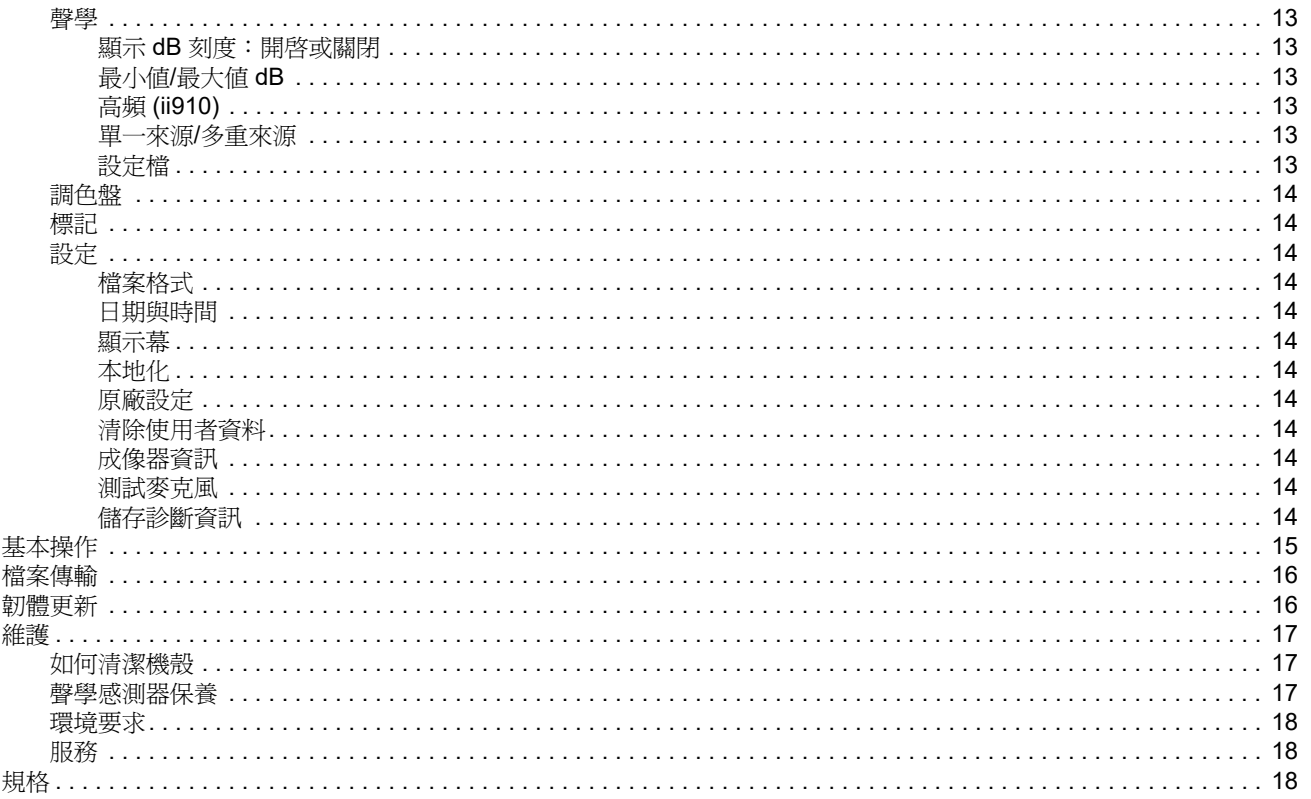

## <span id="page-4-0"></span>簡介

Fluke ii900/ii910 為聲學成像器 ( 下稱 「本產品」或 「成像器」 ), 可偵測並找出聲學特徵。這些特徵可能表示壓縮空氣、壓縮氣體及 真空系統中的洩漏現象。.

ii910 除了偵測洩漏之外還能偵測放電情況。這些放電情況的範例 包括局部放電,例如電暈、表面電痕及電弧。

成像器具備的聲學感測器陣列,會將聲源熱圖與影像對齊。可見光 相機提供檢測區域取景畫面的影像。拍攝並儲存檢測的靜態影像檔 與視訊檔,以供文件製作和報告之用。

成像器使用充電式電池。成像器隨附一個外部電池充電器,並包含 電源轉接器與指定國家的電源線。

成像器具備一個 USB-C 連接埠,可連接到 PC 進行檔案下載與韌 體更新。

### <span id="page-4-1"></span>與 *Fluke* 聯絡

Fluke Corporation 在全球都有據點。如需當地聯絡資訊,請前往我 們的網站: [www.fluke.com](http://www.fluke.com)。

若要註冊產品、檢視、列印或下載最新的手冊或手冊附錄,請前往 我們的網站。

Fluke Corporation P.O.Box 9090Everett, WA 98206-9090

+1-425-446-5500

[fluke-info@fluke.com](mailto:fluke-info@fluke.com)

## <span id="page-4-2"></span>安全資訊

若需瞭解一般安全資訊,請見本產品隨附的*安全資訊*紙本文件,或 前往 www.fluke.com。更具體的安全資訊會在適用時列出。

警告一詞代表可能造成使用者危險的有害情況或程序。注意一詞代 表可能造成本產品或受測設備損壞的情況或程序。

使用手冊

## <span id="page-5-0"></span>開始之前

表 [1](#page-5-1) 是本成像器所包含項目的清單。請使用零件編號訂購額外配 件。

<span id="page-5-1"></span>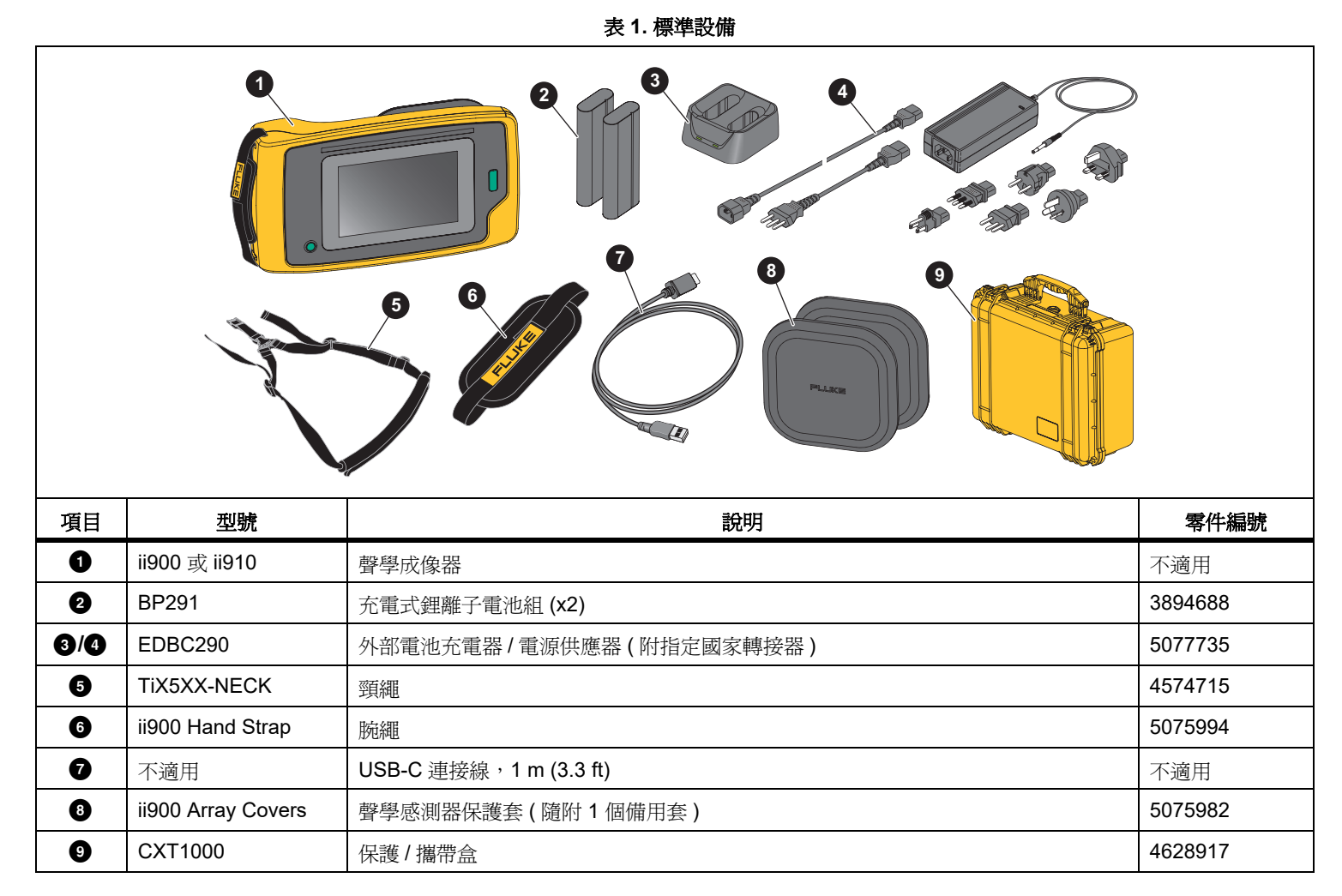

#### <span id="page-6-0"></span>術語

此節讓您熟悉此成像器與聲壓測量的專用術語。

分貝 **(dB)** 聲壓等級 **(SPL).** 聲壓變化的測量單位。分貝代表聲級 ( 相對於空氣中的聲音參考等級 ),以 dB SPL 表示。

與目標的距離 **.** 洩漏來源與聲學感測器之間的距離非常重要。成像 器可測量的分貝等級隨著距離的平方減少。

聲音頻率 **/** 聲學頻率 **/** 頻段 **.** 頻率相當於每秒聲音振動的次數,以 赫茲 (Hz) 或千赫 (kHz) 表示。

#### 頻率量程

可聽頻率 *(* 最高 *20 kHz).* 人耳可聽到聲音的頻率量程。

超音波 *(20 kHz* 以上 *).* 有些狀況 ( 洩漏、放電、機械故障 ) 所 產生的聲音頻率坐落於超音波量程內。人耳無法察覺成像器可 偵測到的超音波量程。

頻率選擇 **/** 頻率過濾 **/** 選定頻段 **.** 選取欲測量或視覺化的聲音頻段。 選取頻段後,超出該量程的聲音就會被過濾掉,不會顯示或採用。

背景雜訊 **.** 與麥克風感測器偵測到的可能洩漏聲源同時存在於環境 中的雜訊。一般而言,在低頻率中的背景雜訊較顯著。在吵雜的環 境中,請選擇較高的頻率以協助區分洩漏的聲音。

頻率 **/** 頻譜圖 **.** 顯示幕上的圖表會顯示所有頻率量程內偵測到的聲 級。

頻率波峰 **.** 頻率 / 頻譜圖中的波峰代表此特定頻率中的顯著聲源。 若此波峰出現在所選頻率之內,成像器就會在顯示幕上呈現來源。

可視角度 **(FOV).** 成像器在特定空間位置和方向偵測到的內容。

聲音反射 **.** 聲音訊號會反射,特別是在平滑的表面上。在某些情況 下,成像器會在顯示幕上顯示來自雜訊的一個熱點,以及來自反射 的多個熱點。

LeakQ™. LeakQ 是一種拍攝模式,可估計洩漏大小。 LeakQ 刻度 顯示刻度 0 至 10,表示洩漏大小。成像器會根據測得的 dB SPL 等 級和距離値來計算値。將會自動判斷距離值,或是由您使用顯示器 鍵盤輸入值。

**PDQ Mode™. P**DQ 是一種拍攝模式,可評估放電類型與嚴重性。 PD 計數值代表成像器可偵測到的脈衝數。

局部放電 **(PD).** PD 是局部介電崩潰,無法在高電壓下,完全橋接 兩個導體之間的電絕緣。

**電暈放電 (CD).** CD 是 PD 的子類型,由圍繞高壓充電之導體周圍 的流體、氣體或空氣的電離所產生。

#### <span id="page-7-0"></span>電源開 */* 關

若要開啟成像器,請按住 2 秒以上。

若要關閉成像器,請按下 , 輕觸確定以繼續。

<span id="page-7-1"></span>電池

#### XW 警告

為預防人身傷害以及產品的安全操作:

- 請勿將電池和電池組件放在熱源或火焰旁。
- 避免陽光照射。
- 請勿拆卸或損壞電池與電池組。
- 如果產品長期不使用,請取出電池,以免電池漏液 及損壞產品。
- 使用充電器前,請將電池充電器連接到電源插座上。
- 請僅使用 Fluke 核可的電源轉接器爲電池充電。
- 保持電池和電池組件的清潔與乾燥。以乾淨的乾布 料來清理髒掉的接頭。

#### W 注意

#### 為避免電池受損:

- 請不要將電池暴露在熱源或高溫環境,例如烈日下 無人看管的汽車中。
- 請勿將電池存放在充電器上超過 24 小時,這樣可能 會導致電池壽命縮短。
- 請每隔六個月就至少將電池充電兩小時,以達到最 長的電池壽命。不使用成像器時,電池會自行放電, 大約六個月之後會完全沒電。
- 請一律在指定的溫度量程內操作。
- 請勿將產品和/或電池丟入火中焚燬。

成像器使用鋰離子電池。成像器隨附兩個可於操作中快速充電的電 池。

該電池使用雙槽電池充電座。電池充電座以電源供應器供電。指定 國家的轉接器隨附其中。

電池已依據以下標準測試並符合標準:

- 聯合國試驗和標準手冊第 III 部分第 38.3 節 (ST/SG/AC.10/11/Rev.5),亦稱為 UN T19.T8 測試
- EN55022 與 EN55024
- FCC Part 15B
- UL2054/cUL60950-1
- IEC62133
- ROHS

#### *Acoustic Imager* 開始之前

電池指示燈有四個 LED 燈號 (25 %、50 %、75 %、100 % 電量 ) 以及一個測試按鈕。若要檢查電池充電狀況,請按下 → LED 燈 號會顯示電池電量。若四個 LED 燈全亮, 代表電池已經 100% 充 飽電。

#### 若要充電:

- 1. 將交流電電源供應器插入牆上的交流電插座,然後將直流電電 源輸出連接到充電座。請參閱圖 [1](#page-8-0)。
- 2. 將一或兩顆電池放入充電座插槽中。
- 3. 為電池充電。
- 4. 取出電池並按下 檢查狀態。

備註

#### 充電座每次自動為一個電池充電。

若要安裝電池:

- 1. 打開電池蓋。請參閱圖 [1](#page-8-0)。
- 2. 先以接點側裝入電池。
- 3. 更換電池蓋。確保電池扣片不會干擾鎖,且電池蓋已確實關 上。

<span id="page-8-0"></span>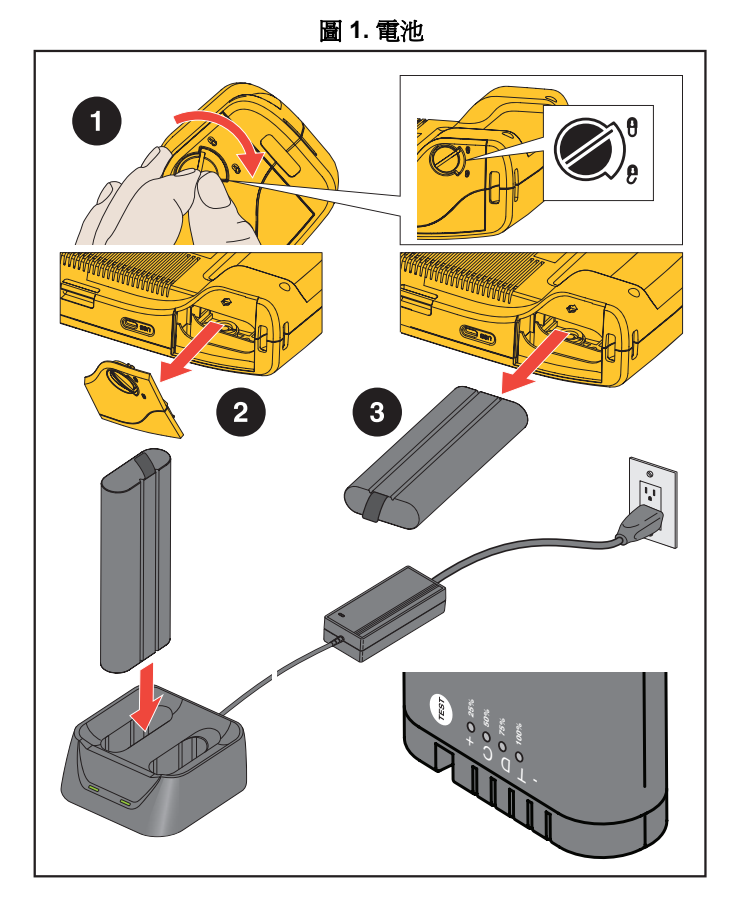

## <span id="page-9-0"></span>功能 */* 按鈕

表 [2](#page-9-1) 是成像器的功能清單。

<span id="page-9-1"></span>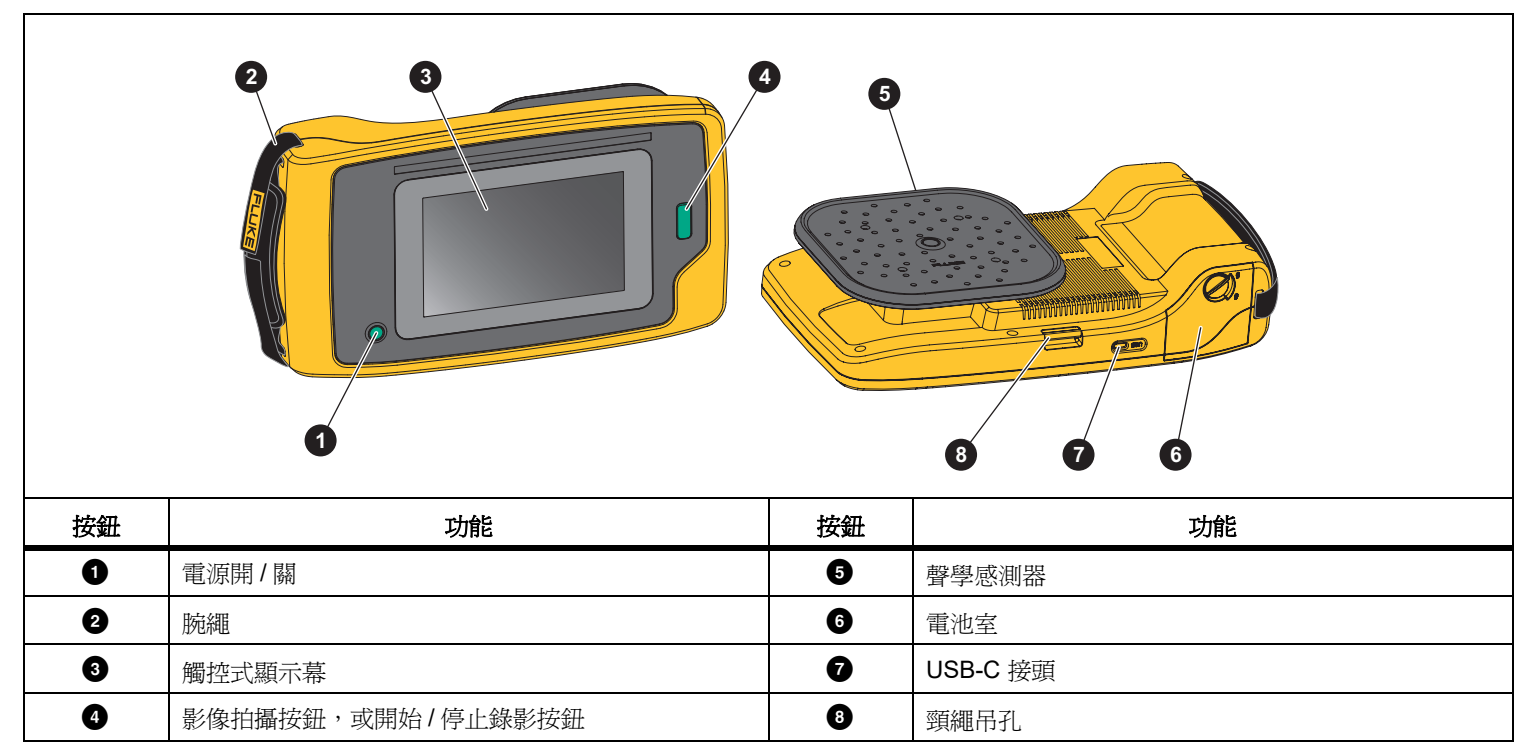

表 **2.** 功能 **/** 控制說明

## <span id="page-10-0"></span>腕繩 */* 頸繩

操作。安裝資訊請參閱圖 [2](#page-10-2)。

<span id="page-10-2"></span>圖 **2.** 腕繩 **/** 頸繩 **ER: COE**  $|\mathcal{D}|$  $\overline{\text{ssn}}$ 

成像器隨附一條腕繩和一條頸繩,可您進行測量時能夠輕鬆持握與

## <span id="page-10-1"></span>顯示幕

彩色顯示幕為觸控式螢幕,將測試區域以可見光影像與聲音影像結 合呈現。請參閱表格 [3](#page-10-3)。

您可以在觸控式螢幕上設定與調整所有測試參數。如需詳細資訊, 請參閱 *[基本操作](#page-18-0)*。

<span id="page-10-3"></span>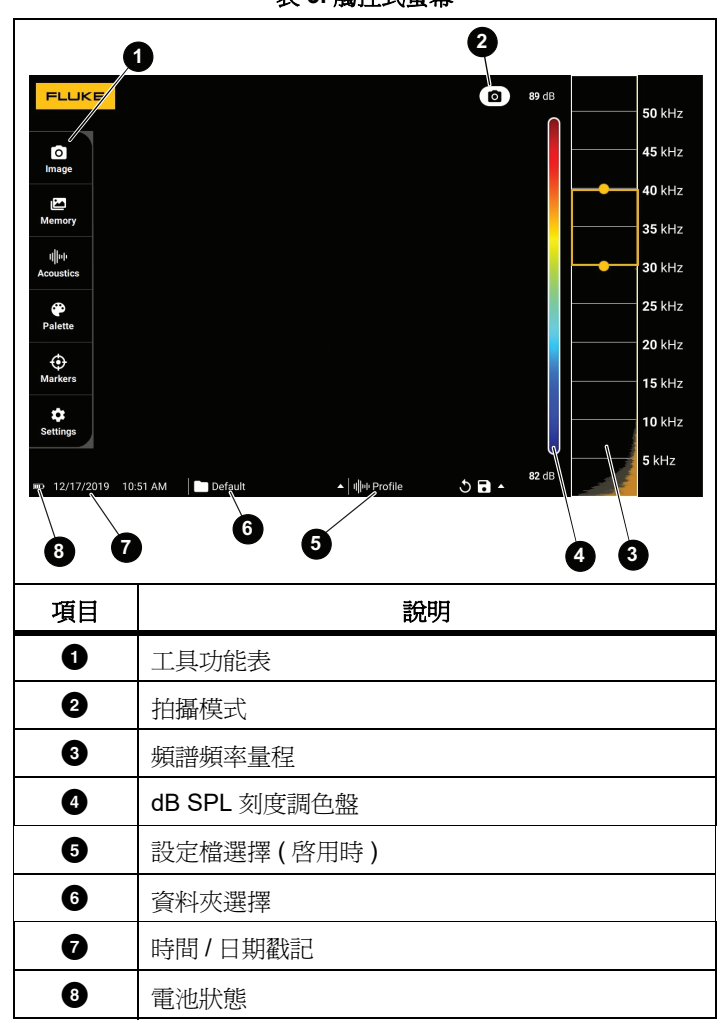

表 **3.** 觸控式螢幕

## <span id="page-11-0"></span>功能表

若要檢視工具功能表,請以手指輕觸顯示幕。此動作會開啟參數設 定的功能表。輕觸顯示幕上功能表以外的任何區域即可隱藏功能 表。

#### <span id="page-11-1"></span>拍攝模式

當您按下「 拍攝 」 按鈕時,會以選擇的模式儲存場景影像。 若要選取拍攝模式:

- 1. 開啓工具功能表。
- 2. 輕觸拍攝模式圖示以開啟 「拍攝模式」功能表。
- 3. 輕觸要選擇的選項。

工具功能表上的圖示和顯示幕會變更以顯示選擇的模式。

4. 輕觸顯示幕上工具功能表以外的任何區域即可隱藏功能表。

## <span id="page-11-2"></span>影像

影像模式會拍攝具重疊聲音影像的場景靜態相片,並以 .PNG 或 .JPG 格式儲存。

- 1. 按下**拍攝**按鈕以儲存靜態相片。 儲存影像後,小型影像 ( 縮圖 ) 會顯示在畫面上。
- 2. 輕觸 ◯ 以將備註、相片備註或標籤加入至影像。請參閱 *[記](#page-14-0) [憶體](#page-14-0)* 以取得更多資訊。

#### <span id="page-11-3"></span>視訊

視訊模式會拍攝具重疊聲音影像的場景視訊,並以 .MP4 格式儲 存。

- 1. 按下**拍攝**按鈕以開始錄影。 歷經的時間會顯示為成像器記錄。
- 2. 再次按下**拍攝**按鈕即可停止錄影,並儲存影片。 儲存視訊後,小型影像 ( 縮圖 ) 會顯示在畫面上。
- 3. 輕觸 ■◀ 以將備註、相片備註或標籤加入至影像。請參閱 *[記](#page-14-0) [憶體](#page-14-0)* 以取得更多資訊。

#### <span id="page-12-0"></span>拍攝分析模式

選擇 LeakQ™ 拍攝模式後, 成像器便能擷取洩漏資料, 供稍後用 於評估洩漏類型 ( 快速接頭、螺紋耦合、軟管、開放式 ),以及估 計洩漏大小。

ii910 也包含 PDQ Mode™, 其可擷取並儲存部分放電資料, 以估 計局部放電類型 ( 電暈、表面 / 電痕、電弧和空洞 )。資料包含供稍 後建立脈衝相位圖時使用的資訊。

若要選取拍攝分析模式:

- 1. 開啓工具功能表。
- 2. 輕觸拍攝模式圖示以開啟 「拍攝模式」功能表。
- 3. 輕觸【●】 進入 LeakQ 模式。

工具功能表上的圖示和顯示幕會變更以顯示選擇的模式。 僅限 ii910:

4. 輕觸 【¶】進入 PDQ 模式。

提供的線上工具與計算機,可使用以 LeakQ 和 PDQ 模式擷取的資 料來建立報告。如需詳細資訊,請前往: https://www.fluke.com/en-us/learn/tools-calculators.

## <span id="page-12-1"></span> *LeakQ™*

LeakQ 模式會自動判斷與目標的距離 ( 顯示幕上圓圈內所顯示 的洩漏)。偵測到洩漏,且成像器可判斷距離時,顯示幕上的 LeakQ 值會指出洩漏大小。此值是以測得的 dB SPL 值及距離 為基準。

如果顯示幕上的圓圈內出現洩漏:

•顯示幕上顯示距離和 **LeakQ** 刻度的值。

或

•當圓圈內未偵測到任何洩漏時,顯示幕上會顯示**找不到目** 標。

如果成像器無法自動判斷距離,顯示幕上會顯示此快顯訊息:

#### 無法估計距離

如果成像器無法判斷距離,或是您想要覆寫估計的距離時,您 可以手動輸入距離。

若要手動輸入距離:

1. 輕觸訊息以開啟數值畫面,並輸入距離。

成像器會使用輸入的距離來計算洩漏值。

#### 備註

在計算數值時,花幾分鐘讓成像器進入穩定狀態。

- 2. 按下**擷取**按鈕進行更精確的計算。
- 3. 如果測量到的距離需要額外調整,請輕觸距離方塊以進行 更新。

4. 按下功能表中的**擷取**按鈕或**儲存**。

成像器會以 .PNG 或 .JPG 格式儲存具重疊聲音影像和值的 場景靜態相片。您可以將備註、相片備註或標籤加入影像。 請參閱 [記憶體](#page-14-0) 以取得更多資訊。

備註

為了取得最佳結果:

- *•* 請在洩漏處周圍四處移動成像器,找出最大的 *LeakQ* 值。這最能反映出實際的洩漏大小。
- *•* 圓圈內的障礙物可能影響計算的距離和 *LeakQ* 值。
- *•* 若背景雜訊很高,將會影響計算的距離和 *LeakQ*  值。

## <span id="page-13-0"></span> *PDQ Mode™ (ii910)*

PDQ Mode™ 從局部放電 (PD) 擷取資料, 以利於淮行更深入 的分析,例如放電類型和嚴重性。PD 必須在顯示幕的圓圈 內。

偵測到 PD 時,顯示幕上的 PD 計數值會表示該局部放電所產 生的脈衝。

此值是以 PD 所產生的聲學干擾脈衝為基準:

• 顯示幕上會顯示估計的距離值。

或

•當圓圈內未偵測到任何 PD 時,顯示幕上會顯示**找不到目** 標。

如果成像器無法自動判斷距離,顯示幕上會顯示此快顯訊息:

無法估計距離

如果成像器無法判斷距離,或是您想要覆寫估計的距離時,您 可以手動輸入距離。請參閱 *[LeakQ™](#page-12-1)*。

#### 備註

*PD* 計數值與距離無直接關係。

成像器會以 .PNG 或 .JPG 格式儲存具重疊聲音影像和值的場 景靜態相片。您可以將備註、相片備註或標籤加入影像。請參 閱 *[記憶體](#page-14-0)* 以取得更多資訊。

## <span id="page-14-0"></span>記憶體

「記憶體」功能表會以縮圖影像顯示所有已儲存檔案的概覽。每個 縮圖都包含一個顯示其檔案類型的圖示:

## 影像

## ■【視訊

**LeakQ**

## **下】PDQ 模式**

若要檢視檔案,請輕觸一下縮圖以在顯示幕上開啟該檔案。 若要刪除單一影像檔:

- 1. 輕觸一下影像以在顯示幕上開啟該檔案。
- 2. 輕觸 ▌以刪除該檔案。

若要刪除多個影像檔:

1. 輕觸並按住一個影像檔。

這麼做即可切換為多重檔案選擇模式。

- 2. 輕觸所有要刪除的檔案。
- 3.輕觸 ( 顯示幕右上方 ) 以刪除多個檔案。

圖示也會辨識註釋類型。當檔案包含註釋時,圖示會變更為包含黃 點。

#### <span id="page-14-1"></span>註釋

您有 2 種方法存取註釋功能表:

- •拍攝後 ( 影像或視訊 ),輕觸左下角顯示的小型縮圖
- •輕觸任何拍攝 ( 影像或視訊 ) 以前往 「記憶體」功能表

畫面左側的註釋功能表會顯示備註類型。每個備註都會以圖示識 別。當有註釋資料可用時,這些圖示會包括黃點。

## <span id="page-14-2"></span>文字備註

您可以新增額外資訊至具有文字備註的檔案。 若要新增文字備註:

- 1. 輕觸影像縮圖以開啟顯示幕上的檔案。
- 2.輕觸 E 以編輯備註。
- 3. 輕觸 **x** 或 「關閉鍵盤」圖示。

若要刪除文字備註:

- 1. 輕觸影像檔以在顯示幕上開啟該檔案。
- 2.輕觸 | | 以編輯備註。
- 3.輕觸 ■ 以刪除該備註。

#### <span id="page-15-0"></span>相片備註  $\lceil \circ \rceil$

照片備註是附加至檔案的額外相片。範例包括某標籤或位置的相 片,而該相片將為檔案加入相關的額外資訊。

若要新增相片備註:

- 1. 輕觸影像檔以在顯示幕上開啟該檔案。
- 2. 輕觸 以開啓 「相片備註」功能表。
- 3. 輕觸 **<sup>+</sup>** 以開啟 「相機」檢視。
- 4. 按下**拍攝**按鈕即可拍照。 成像器會將該相片新增為備註。
- 5. 輕觸 **<** 以關閉 「相片備註」功能表。 若要刪除相片備註:
- 1. 輕觸影像檔以在顯示幕上開啟該檔案。
- 2. 輕觸 以開啓 「相片備註」功能表。
- 3. 輕觸您要刪除的相片備註圖示。
- 4. 輕觸 ▌以刪除該相片備註。

## <span id="page-15-1"></span>標籤備註

「標籤備註」是一組附加至檔案的預先定義欄位。這些欄位存放適 用於比較和評估的檔案相關資料。

若要新增標籤備註:

- 1. 輕觸影像縮圖以開啟顯示幕上的檔案。
- 2.輕觸 3 以開啓「標籤備註」功能表。
- 3. 輕觸您要新增的一或多個標籤。 標籤有助於識別一般、洩漏和電氣等類別。
- 4. 輕觸 輕觸 以關閉 「標籤備註」功能表。

#### <span id="page-16-0"></span>聲學

「聲學」功能表顯示所有可用的調整設定。

#### <span id="page-16-1"></span>顯示 *dB* 刻度:開啟或關閉

您可以選擇顯示或隱藏 dB 刻度。關閉 dB 刻度即可在顯示幕上看 到較大的顯示區域。

#### <span id="page-16-2"></span>最小值 */* 最大值 *dB*

最小 / 最大分貝 (dB) 設定決定 SoundMap 上顯示的聲級 ( 強度 )。分貝等級閾值可針對微小洩漏,或背景雜訊頻率量程與洩 漏之頻率量程相同等環境條件相對困難的狀態下,協助您將洩漏視 覺化。如需詳細資訊,請參閱 *[設定檔](#page-16-5)*。

自動: 針對所接收到的聲壓, 自動將「調色盤刻度」調整至該聲壓 的最小 / 最大分貝値。

手動 : 「調色盤刻度」將依據使用者定義的最小 / 最大分貝值而 定。在顯示幕上,超過最大值的等級將以最大值的顏色顯示。低於 最小值的等級則不會顯示在顯示幕上。

選擇 「手動」後,使用 **<sup>+</sup>**/**-** 進行調整。或者,輕觸 dB SPL 刻度, 並利用滑桿手動調整 「調色盤刻度」中分貝值的最小與最大值。

#### <span id="page-16-3"></span>高頻 *(ii910)*

在標準頻率量程之間切換,最高可達 52 kHz,且擴展的頻率量程. 可達 100 kHz。

#### <span id="page-16-4"></span>單一來源 */* 多重來源

單一來源模式在顯示幕上顯示較少雜訊和反射。在相同可視角度 中,較小的洩漏或局部放電與較大的洩漏或 PD 靠近時不會顯示出 來。

當存在較大洩漏或局部放電時,多重來源模式將不會遮蔽較小的洩 漏或局部放電。處於 「多重來源」模式時,顯示幕上會顯示數個標 記,指出偵測到之任何聲音來源的峰值 dB 等級。

#### 備註

中心標記不會在 「多重來源」模式中顯示於畫面上。

#### <span id="page-16-5"></span>設定檔

設定檔可讓您重複使用手動設定值,例如頻段、最大 dB 刻度和最 小 dB 刻度以及調色盤。

開啟:啟用預先設定的設定檔。您可在顯示幕中央下方的圖示選擇 一個設定檔,或將目前的設定儲存為設定檔。

關閉:關閉預先設定的設定檔。

#### 備註

當您開啟和關閉成像器時,頻段、最大 *dB*、最小 *dB*  以及調色盤的設定值會重設為所選設定檔中的值,而非 裝置關閉時的當前設定。如果在成像器關閉時未選取任 何設定檔,成像器會使用原廠預設的設定檔。

#### <span id="page-17-0"></span>調色盤

選擇聲學影像的調色盤。調色盤以相等、線性的方式呈現色彩,可 以清晰顯示細節。或者,您可以將即時可見光相機切換為灰階模 式。

#### <span id="page-17-1"></span>標記

「中心點標記」為 「開啟」時,中心點的 dB 等級會顯示為顯示幕 中央的值。

#### 備註

顯示幕顯示的選定頻率 *dB* 值等於 「可視角度」中心所 接收的值。這並非聲源的 *dB* 值。

#### <span id="page-17-2"></span>設定

「設定」功能表顯示所有可用的調整設定。

#### <span id="page-17-3"></span>檔案格式

- •設定影像格式 (JPEG 或 PNG)
- •設定視訊格式 (MP4 格式)

#### <span id="page-17-4"></span>日期與時間

- •設定日期與格式
- •設定時間與格式

#### <span id="page-17-5"></span>顯示幕

• 開啓或關閉顯示幕標誌

#### <span id="page-17-6"></span>本地化

- 選取語言
- 將小數點分隔符號設定為句點或逗點
- •設定測量單位

#### <span id="page-17-7"></span>原廠設定

- •將裝置重設為原廠設定
- •清除所有影像、視訊和使用者資料

#### <span id="page-17-8"></span>清除使用者資料

•刪除所有儲存的影像、視訊和設定檔

#### <span id="page-17-9"></span>成像器資訊

- •韌體版本
- 硬體版本

#### <span id="page-17-10"></span>測試麥克風

•確認麥克風的正確操作方式

#### <span id="page-17-11"></span>儲存診斷資訊

•應 Fluke 客戶服務的要求用於儲存診斷資訊

#### 備註

診斷資訊檔案會儲存在成像器記憶體中的 */User Data/ DiagnosticInfo/*。

## <span id="page-18-0"></span>基本操作

成像器與瞄準即拍相機的操作方式大致相同。

#### W 小心

#### 請勿用手阻擋聲學感測器,或將手放置於其上。不使 用本產品時,請務必使用感測器保護套。

- 1. 使用前先移除感測器保護套。
- 2. 按住 2 秒以上。
- 3. 將成像器對準測試區域。 理想距離為 1 m 至 8 m (3 ft 至 26 ft)。若視線良好,則距離可 為 8 m 以上至 <sup>≤</sup>21 m (26 ft 以上至 <sup>≤</sup>70 ft)。
- 4. 在顯示幕右側的頻譜上選擇一個頻段。請參閱表格 [4](#page-18-1)。
- 5. 滑動頻段邊緣以改變頻寬,或滑動頻段中央以移動頻段位置。
- 6. 最佳頻段視環境與應用而異。以尋找空氣或氣體洩漏為例,可 先從 35 kHz 頻段以及 5 kHz 頻寬開始進行。

#### 備註

選定頻段內的高頻波峰,可能是洩漏或局部放電以外的 因素所造成的。在這個情況下,請將頻段移到另一個頻 率量程。

如果有強大聲源在可視角度外,顯示幕會在 SoundMap™ 以圓 形圖案 ( 花朵 ) 樣式顯示周圍所有熱點。若如此,請掃描四週 以找尋聲源。

<span id="page-18-1"></span>**73 dR 50 kHz**  $45$  kHz **2 40 kHz**  $35$  kHz **130 kHz 3** $25$  kHz **20 kHz**  $15$  kHz **10 kHz 4**5 kHz **52 dB** 項目 すいしん うちのう 説明 1 開段 ● 精鎖譜內移動:觸控方塊中央直到箭頭出現。上下<br>● 滑動方塊以移動頻率量程。 **❸ |調整高點:觸控方塊上緣直到箭頭出現。向上滑動**<br>|該上緣以改變頻率量程的高點。 ● 調整低點:觸控方塊下緣直到箭頭出現。向下滑動<br> 該下緣以改變頻率量程的低點。 最大頻率量程: ii900 ...........52 kHz ii910 ...........100 kHz

表 **4.** 頻段調整

使用手冊

7. 欲尋找的區域清楚出現時,按下**拍攝**按鈕。成像器會將影像儲 存到記憶體中。

訣竅:聲音訊號會反射,特別是在平滑的表面上。在某些情況下, 成像器顯示幕會在雜訊來源上顯示一個穩定的點,或來自反射的一 或多個穩定的點。四處移動成像器有助於將反射與聲源進行區別。 聲源會維持在同一位置,而反射會移動。

使用資料夾整理您的檔案。新檔案擷取會儲存至顯示幕上顯示的資 料夾名稱。您可以選擇依資料夾名稱或時間戳記檢閱檔案。

若要選擇資料夾或建立新資料夾名稱:

1. 輕觸顯示於顯示幕底部的資料夾名稱。

資料夾名稱清單會與**建立資料夾**選項一起快顯。

- 2. 當您選擇**建立資料夾**時,可使用鍵盤輸入新的檔案名稱。
- 若希望更淮一步瞭解如何檢視[記憶體](#page-14-0)中的影像,請參閱 記憶體。

#### <span id="page-19-0"></span>檔案傳輸

若要將儲存的檔案由成像器傳輸至 PC:

- 1. 使用隨附的 USB 纜線將成像器連接至 PC。 PC 上的磁碟清單中會新增一個 USB 磁碟。
- 2. 開啟新增的 USB 磁碟以檢視儲存的影像或視訊檔。
- 3. 將需要的檔案複製到 PC 本機磁碟中。
- 4. 傳輸完畢後,從 PC 移除 USB 磁碟。

### <span id="page-19-1"></span>韌體更新

有韌體更新可供成像器使用。將成像器連接至 Fluke Connect 桌面 版,或前往 [www.fluke.com](http://www.fluke.com) 尋找最新的韌體版本。

若要透過 Fluke Connect 桌面版更新:

1. 使用隨附的 USB 纜線將成像器連接至安裝最新版本 Fluke Connect 桌面版軟體的 PC。

Fluke Connect 桌面版軟體會偵測連接的成像器、檢查韌體版 本,並在有可用的較新韌體版本時更新成像器。

Fluke Connect 桌面版需要網際網路連線才能下載新的韌體版 本。

成像器會顯示快顯訊息以確認更新。

- 2. 輕觸**是**以確認並開始韌體更新。 成像器會顯示快顯訊息以重新啟動成像器。
- 3. 輕觸**是**以重新啓動成像器。

若要以 .swu 檔案更新:

- 1. 自 Fluke 網站將韌體更新 (.swu 檔 ) 下載至 PC。
- 2. 使用隨附的 USB 纜線,將成像器連接至具有新的韌體更新檔 的 PC。

PC 上的磁碟清單中會新增一個 USB 磁碟。

- 3. 將韌體更新檔 (.swu) 從 PC 複製到新增 USB 磁碟的根資料夾 (/User Data/)。
- 4. 檔案複製完畢後,從 PC 上安全地移除 USB 纜線。 成像器會顯示快顯訊息,通知您已找到韌體更新檔。
- 5. 輕觸**是**以確認並開始韌體更新。 成像器會顯示快顯訊息以重新啟動成像器。
- 6. 輕觸**是**以重新啓動成像器。

#### <span id="page-20-0"></span>維護

成像器不需要例行維護。

W 注意

#### 鏡頭的光學表面配有高品質的光學層。請避免接觸這 些表面,並讓這些表面免於沾染灰塵及受損。

#### <span id="page-20-1"></span>如何清潔機殼

用乾淨的濕布清潔機殼。請勿使用腐蝕劑、異丙醇或溶劑來清理機 殼或鏡頭 / 視窗。

#### <span id="page-20-2"></span>聲學感測器保養

#### W 注意

#### 成像器具有高敏感度的聲學感測器。請勿讓感測器接 觸水或液體、灰塵及其他污染物。感測器中的這些累 積物將會影響效能。

成像器不使用時請務必使用隨附的保護套。避免麥克風沾上油脂或 液體。若麥克風有髒汗或漕堵塞,請使用壓縮空氣除塵器,與麥克 風保持 25 cm 到 30 cm (10 in 到 12 in) 的距離,以低氣壓小心清 潔。避免使用過大的氣壓。

若要檢查麥克風:

1. 前往**設定**功能表。

#### 2. 選擇**測試麥克風**。

若您看到維護警告訊息:

- 1. 使用空氣除塵器清潔麥克風。
- 2. 再次測試麥克風。如果訊息持續出現,請與 Fluke 維修中心聯 絡。請參閱 與 *[Fluke](#page-4-1)* 聯絡 以取得更多資訊。

使用手冊

#### <span id="page-21-0"></span>環境要求

此成像器內有印刷電路板。當此裝置使用壽命結束時,必須特別針 對這些元件進行處置。

製造商向客戶提供的成像器的回收服務,以確保在成像器壽命結束 後,能夠以環保的方式將其進行處置。

請參閱 與 *[Fluke](#page-4-1)* 聯絡 以取得更多資訊。

#### <span id="page-21-1"></span>服務

授權的 Fluke Calibration 維修中心應當每兩年提供成像器維護服 務,使裝置保持在最佳狀態。

若有任何設備效能故障問題,或有需要安排定期的維護服務,請與 您的設備經銷商或授權的 Fluke Calibration 維修中心聯繫。請參閱 與 *[Fluke](#page-4-1)* 聯絡 以取得更多資訊。

## <span id="page-21-2"></span>規格

完整規格可在 www.fluke.com 上取得。請參閱 *ii900/ii910* 產品規 格。